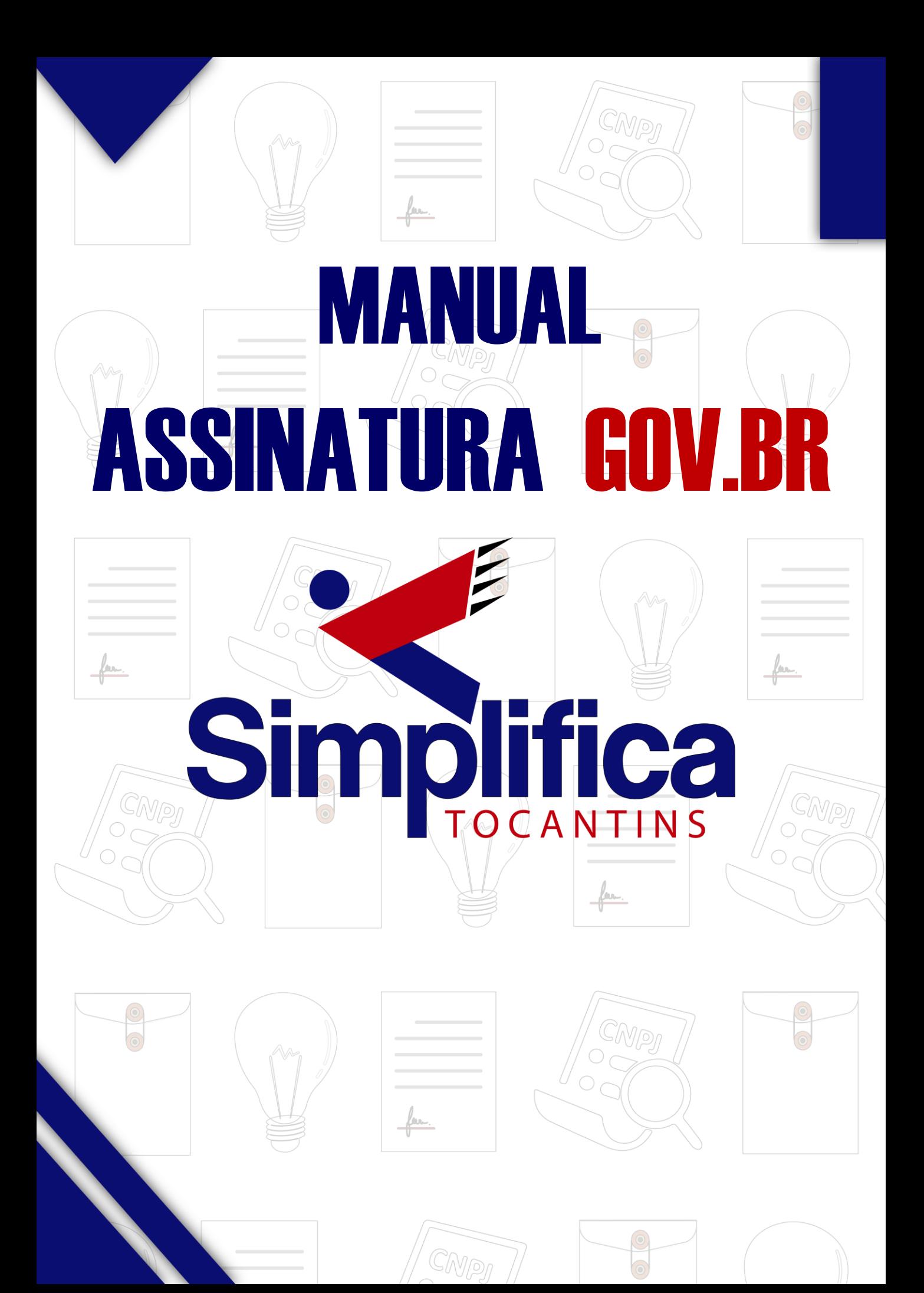

## **ACESSO GOV.BR**

Acesse o **GOV.BR**, por meio do link [https://acesso.gov.br,](http://www.simplifica.to.gov.br/) e insira seus dados de acesso (**CPF** e **Senha**)**:**

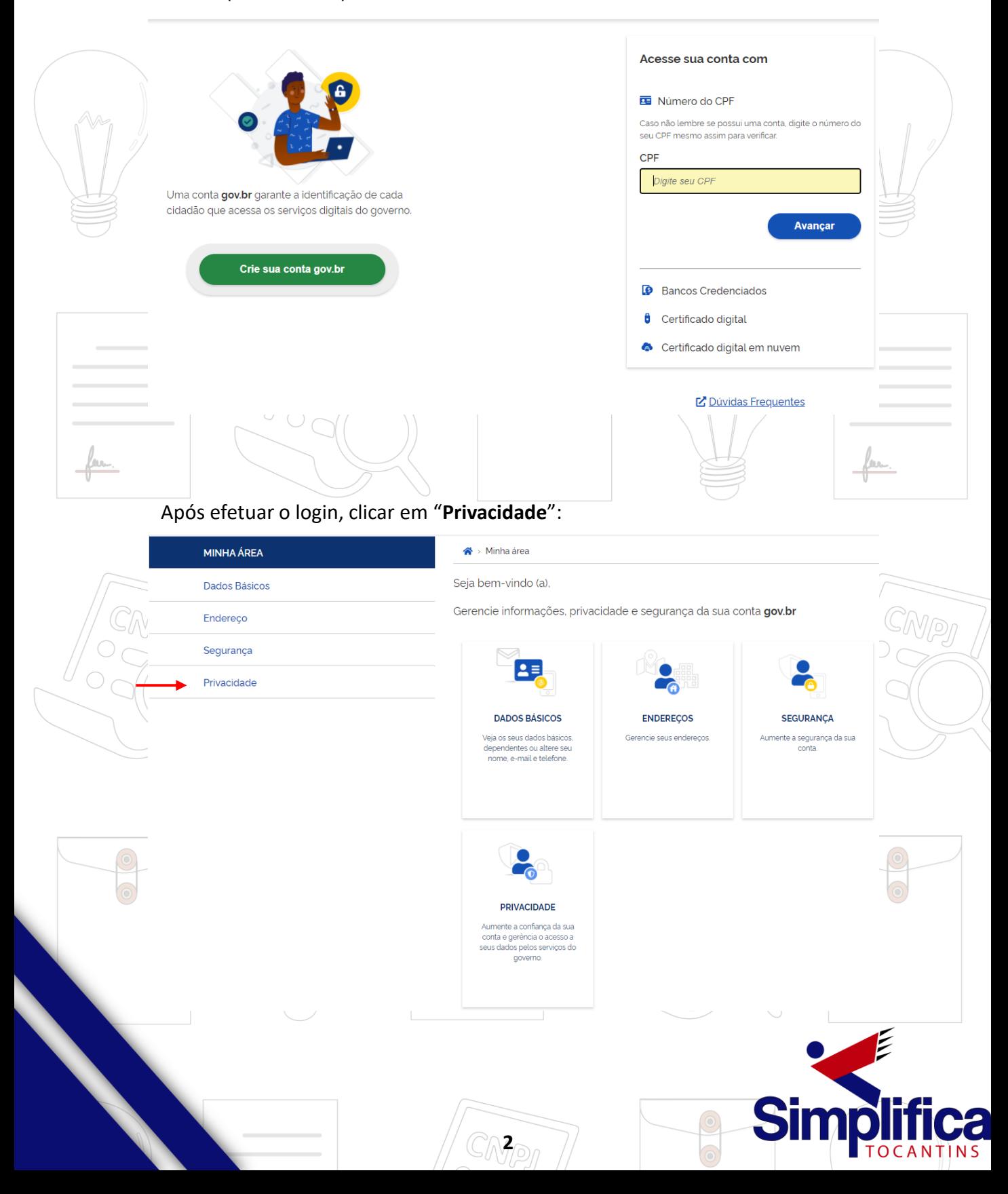

Em seguida, clique em "Gerenciar lista de selos de confiança":

« > Minha área > Privacidade

### Privacidade

#### Propriedades

Veja quem tem acesso aos seus dados e quais dados foram disponibilizados por você para acessar algum serviço. O controle também impede que você, desativando ou reativando o acesso aos seus dados.

Gerenciar lista de condições

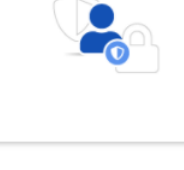

#### Selos de Confiabilidade

Veja os selos que você já possui e que determinam o grau de confiabilidade de sua conta no consumo de serviços. Adquira também novos selos atendendo aos requisitos que cada selo requerido. Assim, você aumenta o nível de confiança da sua conta.

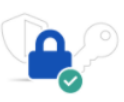

Gerenciar lista de selos de confiança <

#### Será solicitado a autorização do GOV.BR para o uso de dados pessoais, clicar em "Autorizar":.

#### Autorização de uso de dados pessoais

#### Serviço: Confiabilidades Gov.br

Este serviço precisa utilizar as seguintes informações pessoais do seu cadastro:

- · Identidade gov.br
- Nome e foto
- Adquirir confiabilidade de cadastro básico
- Adquirir confiabilidade de certificado digital
- · Adquirir confiabilidade através de questionário on-line da Previdência
- · Adquirir confiabilidade de servidor público
- · Confiabilidades de sua conta
- Adquirir confiabilidade através de validação facial
- · Adquirir confiabilidade através de Internet Banking do Banco do Brasil

**Negar** 

- Adquirir confiabilidade através de balcão do TSE
- · Adquirir confiabilidade através de Internet Banking do Banrisul
- · Adquirir confiabilidade através do Bradesco
- · Adquirir confiabilidade através da Caixa Econômica
- · Adquirir confiabilidade através do Banco de Brasília
- Adquirir confiabilidade através do Sicoob

· Adquirir confiabilidade através do Santander

A partir da sua aprovação, a aplicação acima mencionada e a plataforma gov.br utilizarão as informações listadas acima, respeitando os termos de uso e a política de privacidade.

3

**Autorizar** 

Após isso, o sistema irá redirecioná-lo para as opções de selos de confiabilidade do GOV.BR:

« > Privacidade > Selos de Confiabilidade

# Selos de Confiabilidade

Adquira novas confiabilidades do gov.br

#### **CONTA BÁSICA (BRONZE)**

**CADASTRO PRESENCIAL INSS** Validação e autenticação do cadastro via balcão INSS

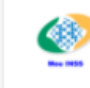

Cadastro via Balcão do INSS

#### **CONTA VERIFICADA (PRATA)**

**CADASTRO VIA SIGEPE** 

Validação e autenticação do cadastro via usuário e senha do Sigepe

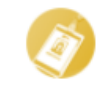

Cadastro validado em base de dados de servidores públicos da União

CADASTRO VIA VALIDAÇÃO BIOMÉTRICA Validação e autenticação do cadastro via reconhecimento facial

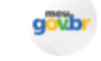

Cadastro validado por Biometria Facial (Denatran)

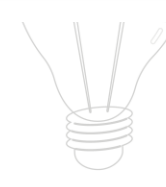

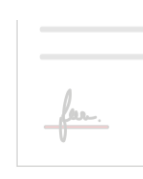

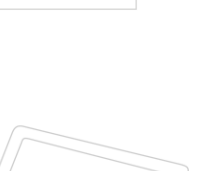

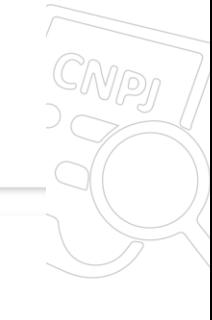

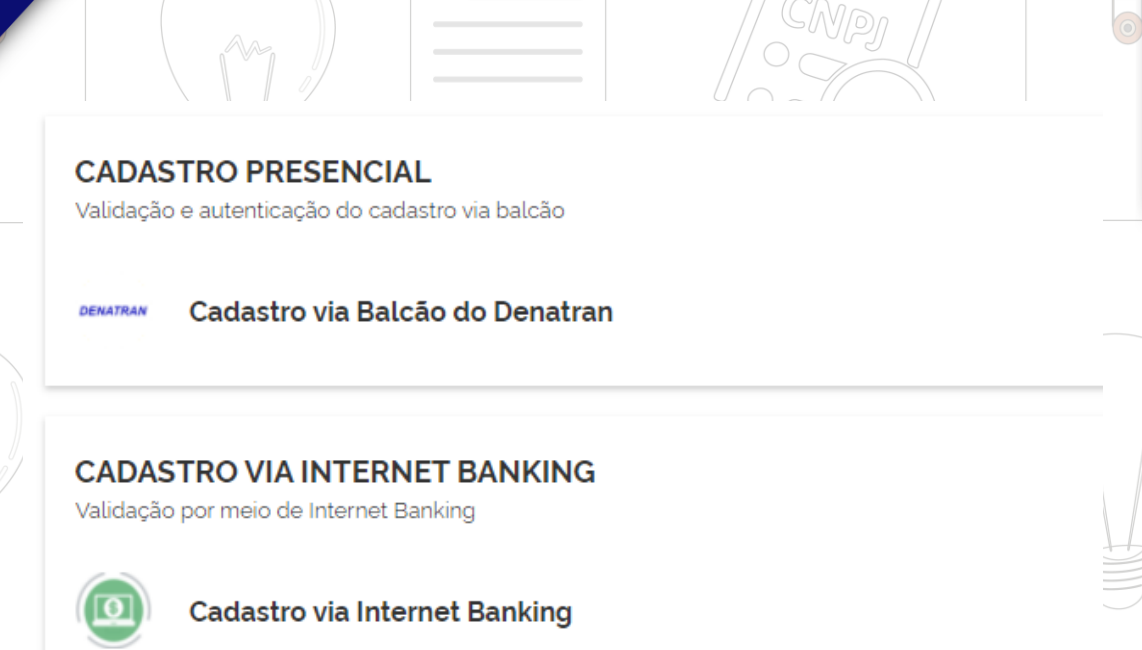

Cadastro via Internet Banking do Banco do Brasil

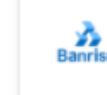

Cadastro via Internet Banking do Banrisul

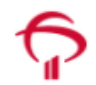

Cadastro via Internet Banking do Bradesco

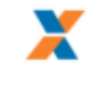

Cadastro via Internet Banking da Caixa Econômica

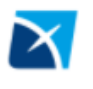

Cadastro via Internet Banking do Banco de Brasília

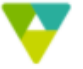

Cadastro via Internet Banking do Sicoob

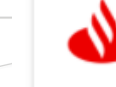

Cadastro via Internet Banking do Santander

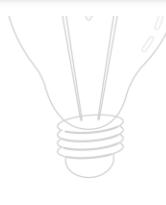

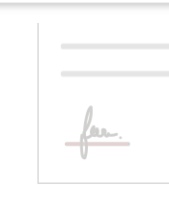

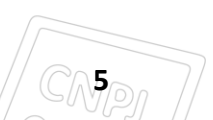

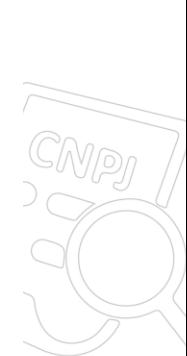

#### Selecione a opção "Cadastro validado por Biometria Facial (TSE)":

#### **CONTA COMPROVADA (OURO)**

#### **CADASTRO VIA VALIDAÇÃO BIOMÉTRICA**

Validação do cadastro via biometria facial através do balcão do Tribunal Superior Eleitoral (TSE)

Cadastro validado por Biometria Facial (TSE) gowb

#### **CADASTRO VIA CERTIFICADO DIGITAL**

Validação e autenticação do cadastro via Certificado Digital compatível com especificações da Infraestrutura de Chaves Públicas Brasileira (ICP-BRASIL).

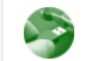

Cadastro validado por certificado digital

#### ocê já possui as seguintes confiabilidades:

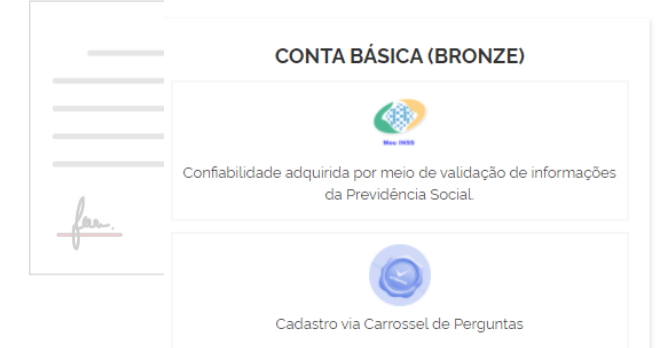

Neste passo, será solicitado que faça a instalação do aplicativo "Meu gov.br" no seu aparelho celular, para validação dos dados.

### Obter Confiabilidade por Validação Facial (TSE) A confiabilidade por validação facial do gov.br pode ser realizada desde que você possua dados biométricos cadastrados no Tribunal Superior Eleitoral e o aplicativo Meu gov.br instalado em seu dispositivo móvel. Após a validação do QR Code você validará informações do seu título de eleitor. Você pode baixar o aplicativo Meu gov.br gratuitamente nas lojas de aplicativos App Store **Coogle Play** Se você já possui o aplicativo, abra-o e clique no botão Gerar QR Code abaixo.

Voltar

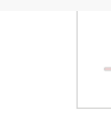

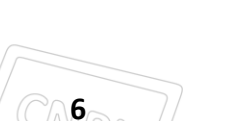

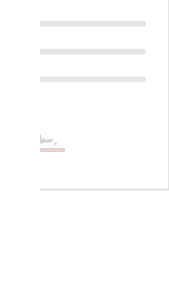

Código QR Gerar

Com o aparelho celular, vá no *Google Play* ou *App Store* e pesquise pelo aplicativo "**Meu gov.br**" para realizar a instalação. Após instalá-lo, clique em "**Abrir**" para ser redirecionado ao aplicativo.

Nas telas iniciais será apresentado as informações do aplicativo, para avançar clique em "**Próximo**". Ao chegar na última tela, clicar em "**Começar**":

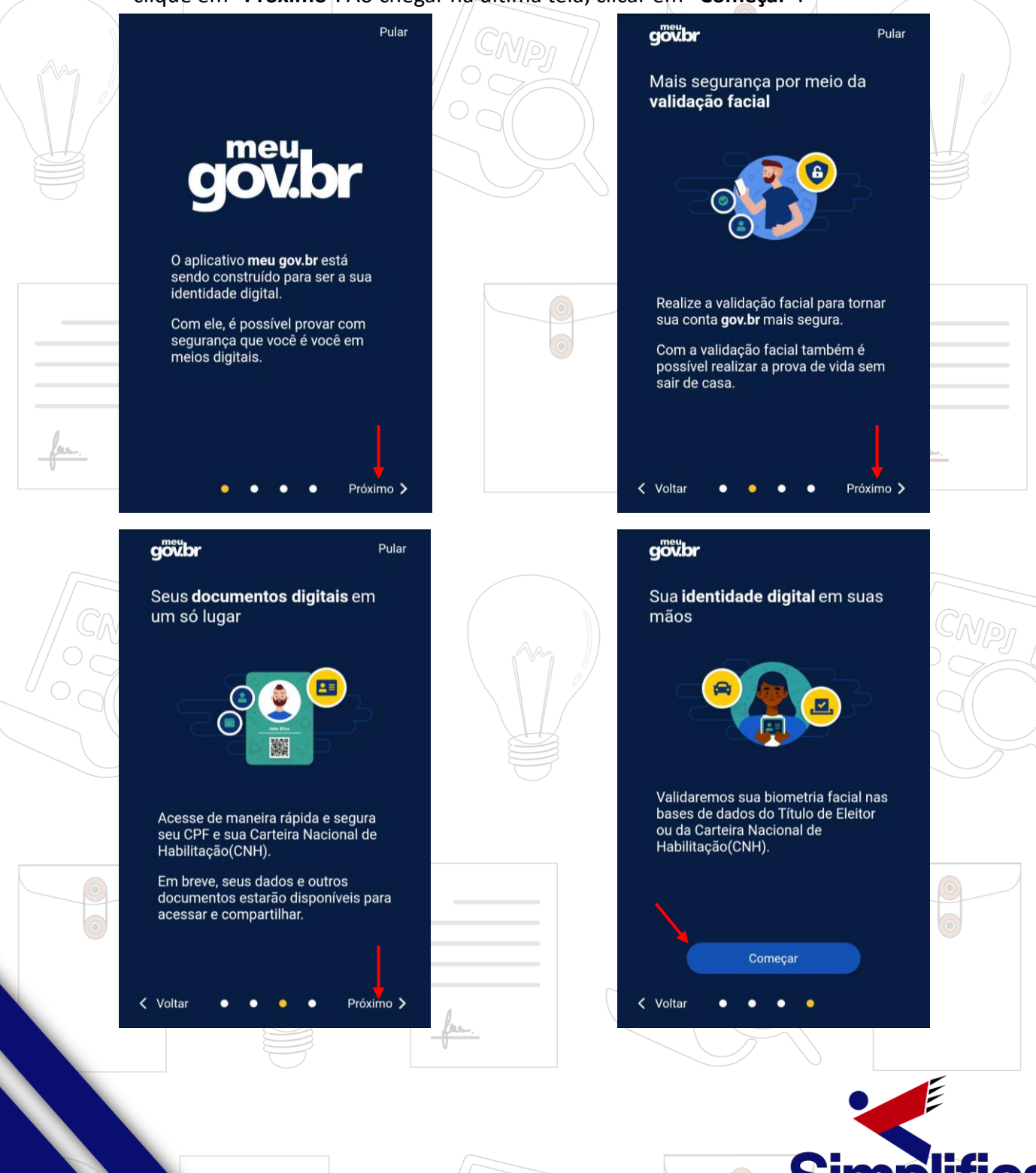

O sistema irá solicitar para realizar a autenticação, podendo a mesma ser efetuada de duas formas: através do login do **gov.br** ou leitura **QR Code** pelo computador.

Caso a primeira opção seja a escolhida, deve-se entrar informando os dados de login (**CPF** e **senha**). Caso a opção escolhida seja "**Ler QR Code**", será apresentado algumas informações quanto à este tipo de validação.

Avance a tela clicando em "Próximo" e em seguida clicar em "**Começar**":

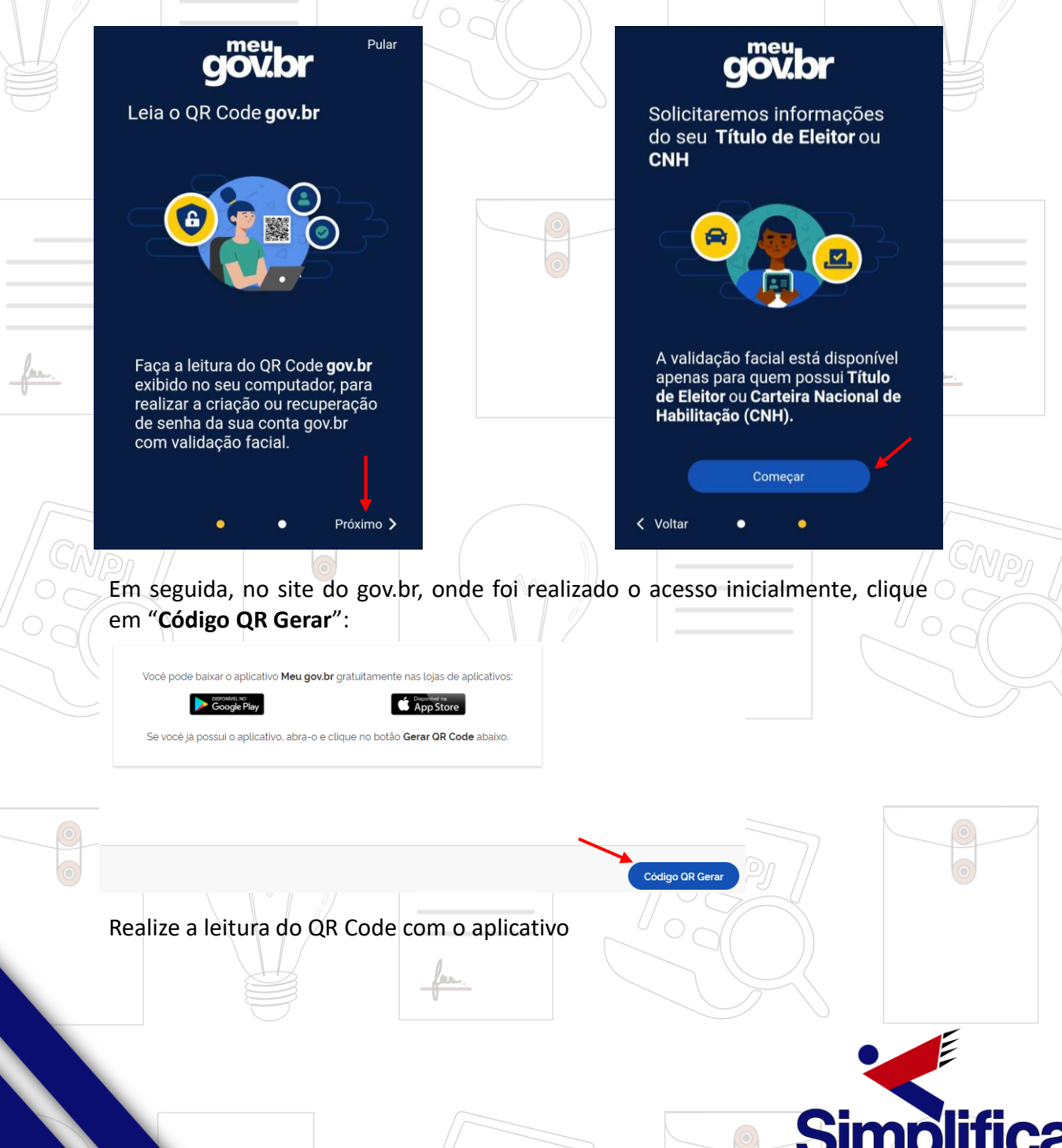

O sistema irá solicitar para realizar a autenticação, podendo a mesma ser efetuada de duas formas: através do login do **gov.br** ou leitura **QR Code** pelo computador.

Caso a primeira opção seja a escolhida, deve-se entrar informando os dados de login (**CPF** e **senha**). Caso a opção escolhida seja "**Ler QR Code**", será apresentado algumas informações quanto à este tipo de validação.

Avance a tela clicando em "Próximo" e em seguida clicar em "**Começar**":

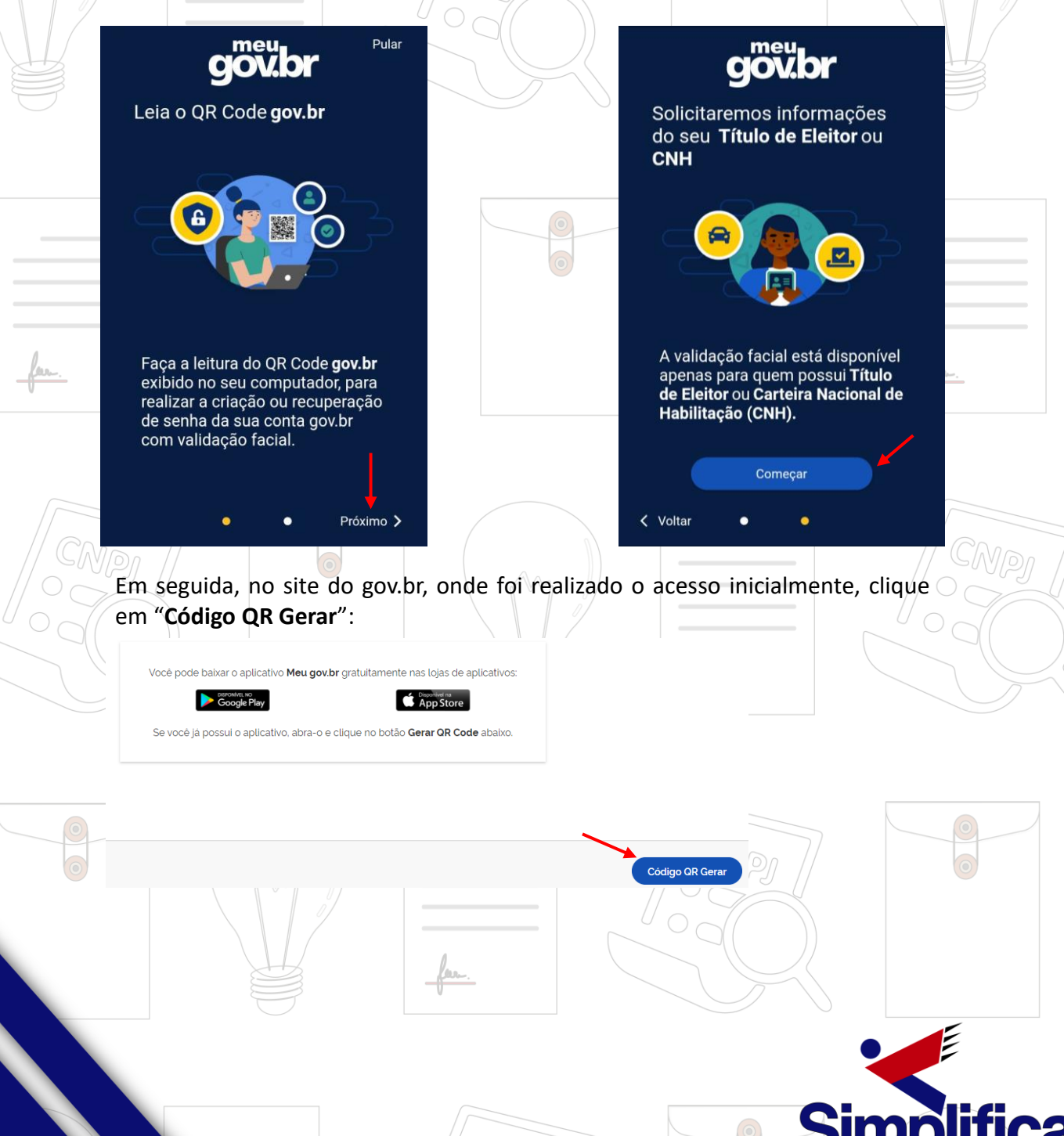

Após concluída a leitura do **QR Code**, será informado os termos de uso do aplicativo, faça a leitura e caso concorde clicar em "**Autorizar**":

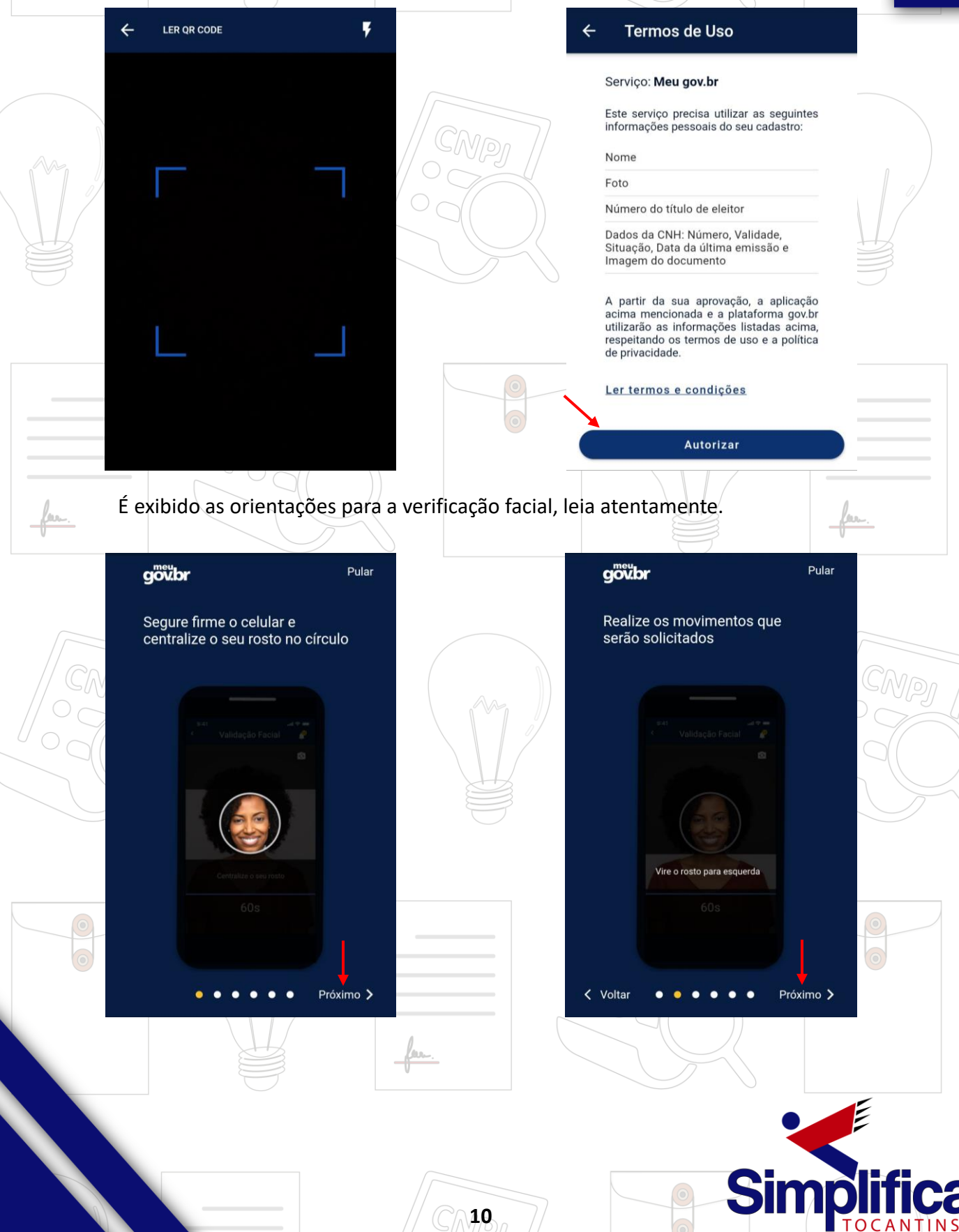

# **MANUAL SIMPLIFICA**Em seguida, clicar em "**Começar**" e siga conforme as instruções. Pular gowbr gowbr Pular A cada movimento executado Se você retirar o rosto do círculo, corretamente, a borda verde do a borda verde reinicia círculo avança < Voltar Próximo > < Voltar Próximo > gow.br Pular gö**übr**

A barra azul e os segundos

mostram quanto tempo resta

 $40s$ 

 $\begin{array}{cccccccccccccc} \bullet & \bullet & \bullet & \bullet & \bullet & \bullet \end{array}$ 

Próximo >

< Voltar

Se precisar, peça ajuda e utilize a câmera traseira

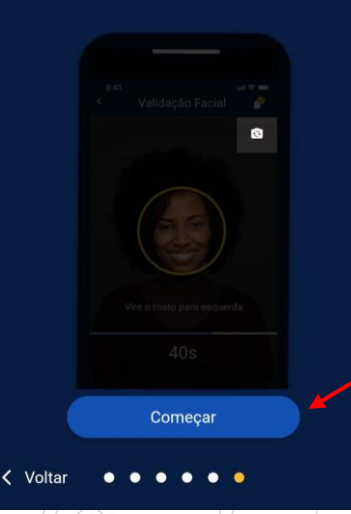

**TOCAN** 

Após validar a verificação, o sistema irá exibir a tela de confirmação e será mostrado sua foto de cadastro juntamente com seus dados.